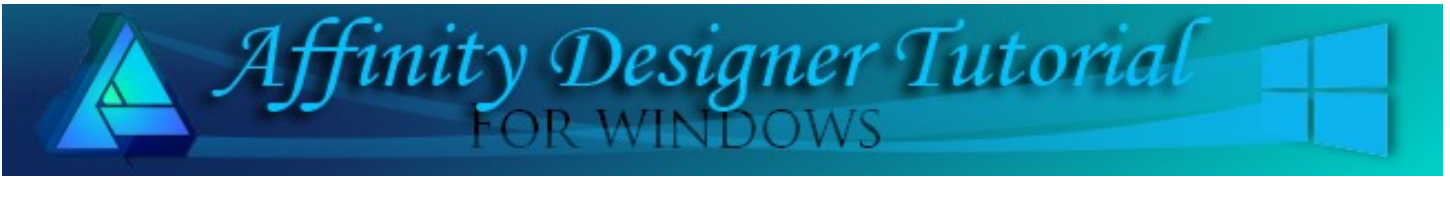

**Author:** [Teejay Joyce](http://hosted.wwell.net/teejay/ad/) **Level:** Beginner + **Download:** [leading-frame](http://tjs-webnest.com/ad/stainedglassledding/leading-frame.png) **Version:** 1.5

# **STAINED GLASS LEADING**

In this tutorial, you will learn how to create the leading that is used when creating stained glass images. The finished results will allow you to fill the individual areas with bitmaps, styles, or colors of your choice.

## **LET'S GET STARTED**

- 1. Download the attached leading-frame.png file. Open a new AD document, 800x800 pixels.
- 2. Use the **Place Image** icon **in the leading**frame.png image.
- 3. Set the **Stroke** to 3 pixels wide in a color of your choice. A contrasting color works best. Set the **Fill** color to None.
- 4. Start by using shapes that you don't have to edit such as the ellipse and diamond as shown in this example.

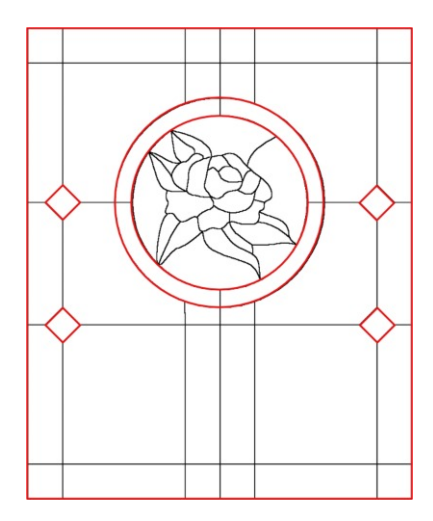

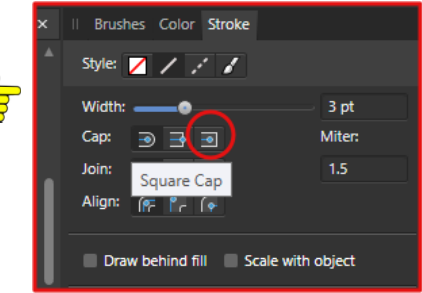

## **THE PEN TOOL**

You will be using the **Pen** tool **A** to complete the rest of the lines.

- 1. Select the **Pen** tool and set the **Cap** to **Square Cap** in the **Stroke** panel.
- 2. Trace all the lines. Make sure **ALL** lines **overlap** without any gaps.
- 3. Even though the lines look like they overlap, zoom in and you will see some may still have gaps.
- 4. Use the **Node**  $\left|\begin{array}{c} \uparrow \\ \downarrow \end{array}\right|$  tool to drag the line OVER the join where necessary. The red lines below will show you how far over the lines need to be.

Take your time and overlap every line. When you think you're done, zoom in and check again. Every line MUST be overlapped or this will not work.

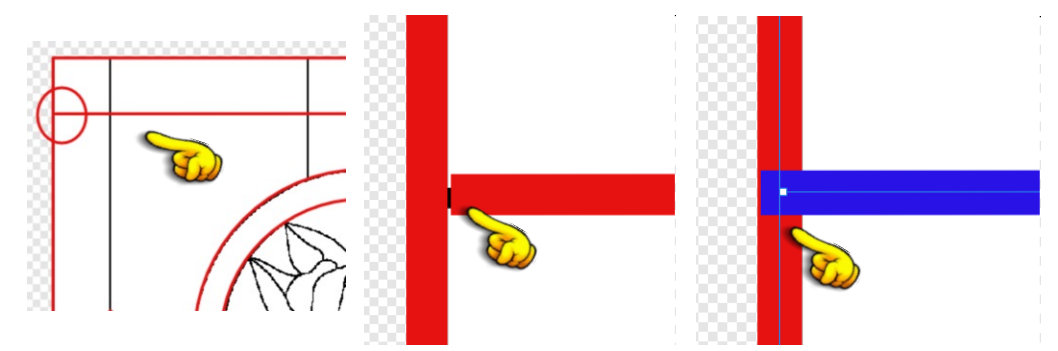

Here is a sample of the completed line tracing. It is shown in different colours so you can easily see the order.

- The rectangle diamond and ellipse shapes (red).
- The straight lines (blue)
- The leaf shapes (green)
- The flower (purple)

The color isn't important, it just helps you to see the designs easier.

# **PUTTING IT TOGETHER**

- 1. Select all lines (CTRL +A).
- **2.** On the **Main** menu, select **Layers/Expand Stroke.**
- 3. Click **(+) Add** on the **Geometry** panel. This will combine all the lines into a single vector image.
- 4. Delete the original image that we used for the leading.

This would be a good time to save your work.

# **TAKING IT APART**

- 1. In the **Layers** panel, right click and **Duplicate** the curves layer.
- **2.** Name the top layer **Leading** and the bottom layer, **Glass.**
- **3.** Hide the **Leading** layer for now.
- 4. In the **Layers** panel select the **Glass** curves layer.
- 5. In the **Geometry** panel, there will be only one option available (divide).
- 6. Click the **Divide** icon. This will break all the pieces apart so you can colorize each of the glass pieces individually when we finish the leading.

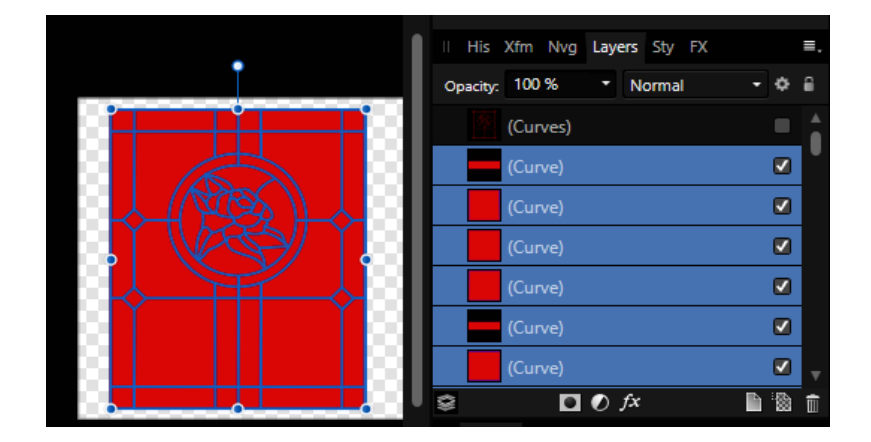

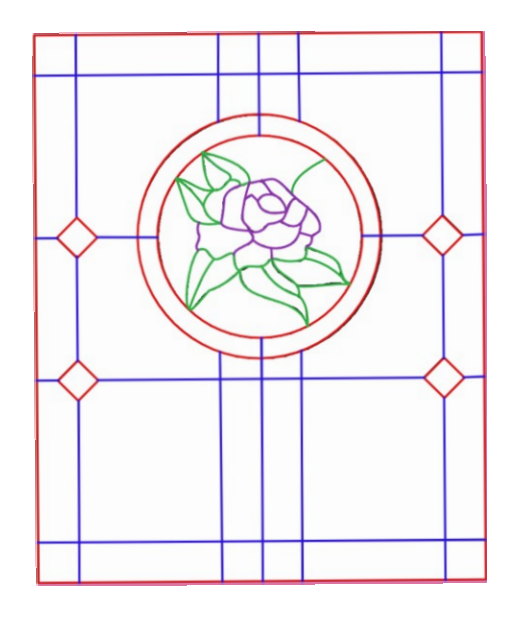

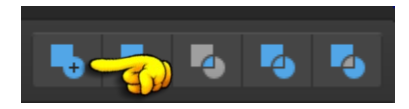

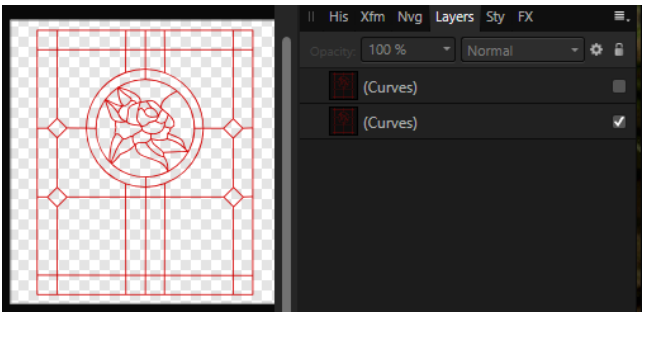

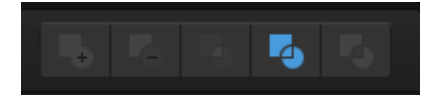

#### **FINISHING THE LEADING**

- 1. Unhide the **Leading** layer (the top one). It will sit on top of all the individual glass pieces.
- 2. Change both the **Fill** and S**troke** colours to black.
- 3. Increase the **Stroke** value to make the leading as thick as you want it to be. For this tutorial, the stroke was set to 5pt. Each pattern will be different so the choice is yours.
- 4. Fill the leading with a solid colour, a gradient, a bitmap, a **Style** or just leave it as it is. You can add a bevel effect to make it more realistic.

#### **THE FUN PART!**

Now you get to colorize all of those shapes that were created on the Glass layer.

Click any shape in the **Layers** panel or use the **Move** tool  $\|\cdot\|$  to click on any shape on the document to select it.

Colour each shape with a solid colour, gradient, bitmap or **Style** until you've colored all the pieces.

Have fun!

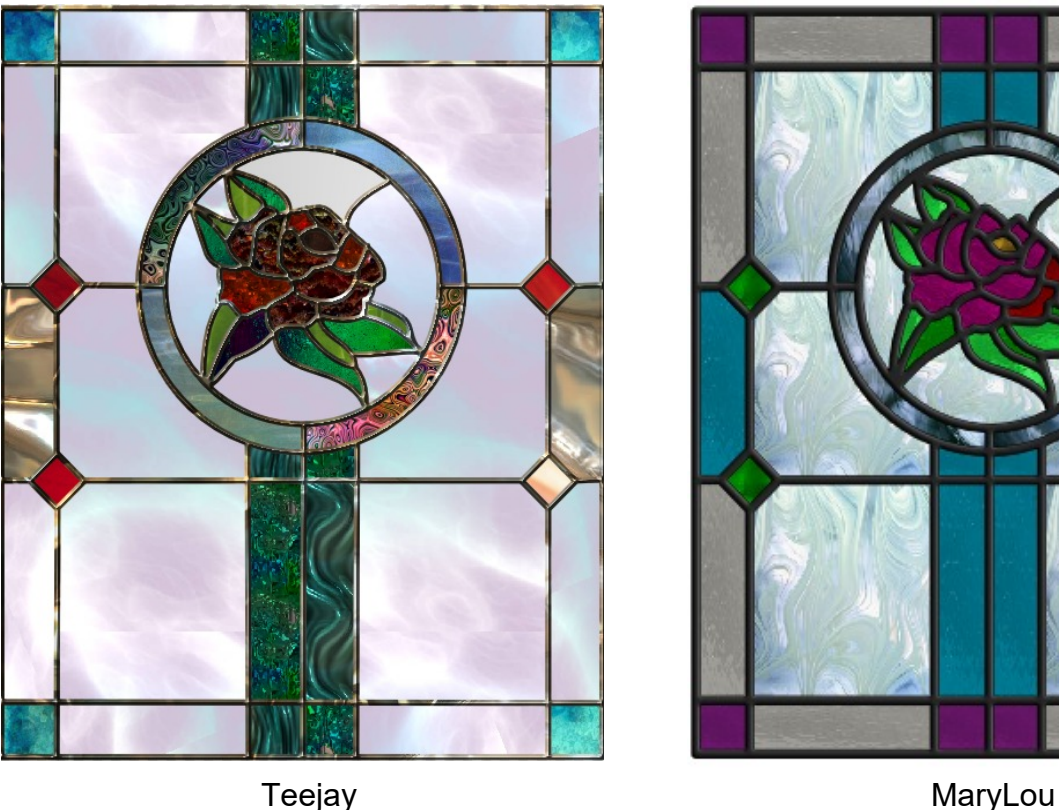

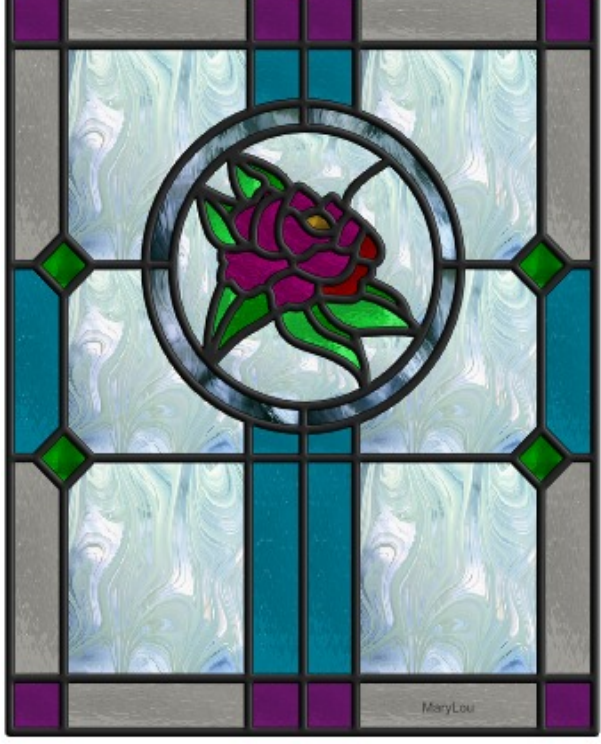

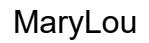

You're invited to join the **[PIRCForum](http://pircnet.com)**[.](http://pircnet.com)This is an active forum for Affinity Designer and Affinity Photo for Windows users. You'll find a wonderful group of warm, friendly, talented, and knowledgeable people who are ready and willing to share their expertise with you. There are creative activities for all skill levels. This forum is "family friendly", 100% free, and everyone is welcome.

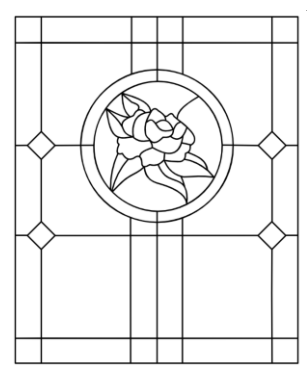